## **Manual para la Instalación Remota**

El TeamViewer es un programa de asistencia remota, vía internet, con el cual soporte técnico podrá conectarse a su computadora de manera segura para ayudarle a la instalación del software que adquirió con nosotros.

1. Haga clic en *Descargar* para que baje la aplicación desde la página del autor.

**[DESCARGAR](http://download.teamviewer.com/download/TeamViewerQS_es.exe)** 

2. Haga clic en *Permitir* en la ventana de Advertencia de seguridad del programa.

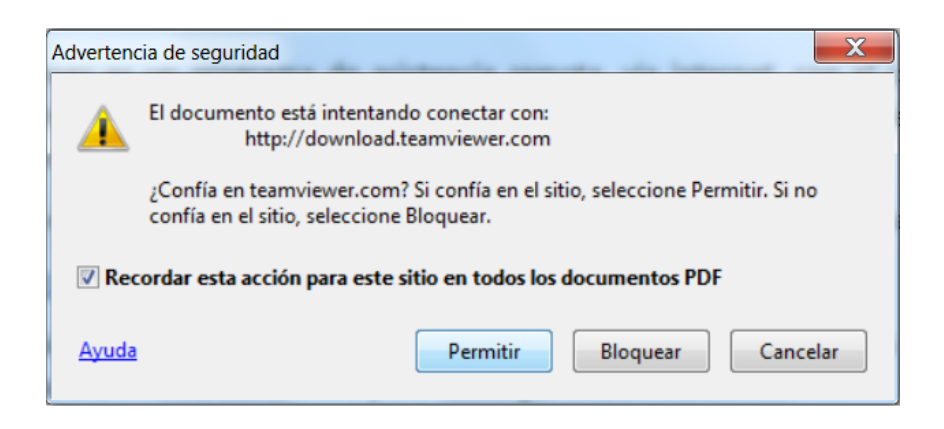

3. Automáticamente se abrirá una página de internet, en donde se mostrará la siguiente ventana. Haga clic en *Guardar archivo* para descargar TeamViewer.

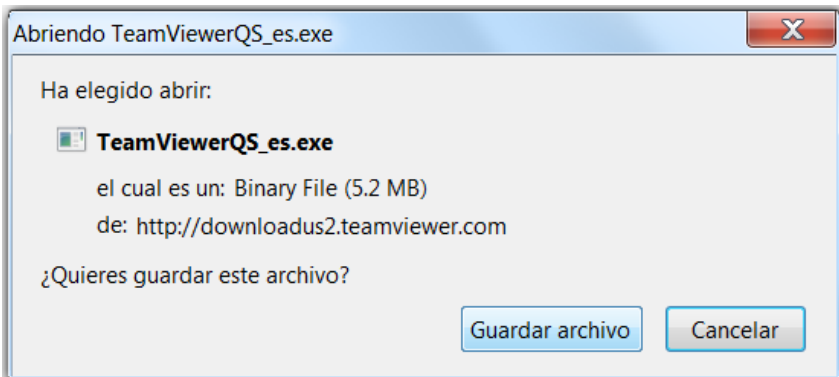

## **Manual para la Instalación Remota**

4. Haga clic en *Descargas* y elija la aplicación *TeamViewer*.

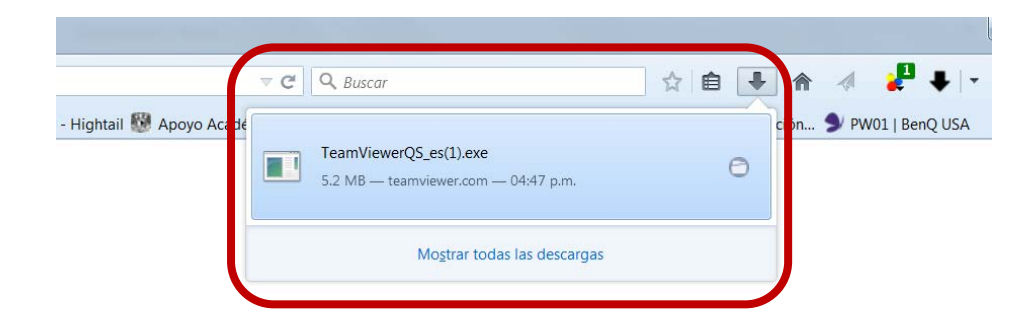

Si cuenta con otro tipo de navegador, podría mostrarle la descarga en la parte inferior de la ventana, tal como se muestra a continuación. Haga clic en la flecha y elija *Abrir al finalizar.*

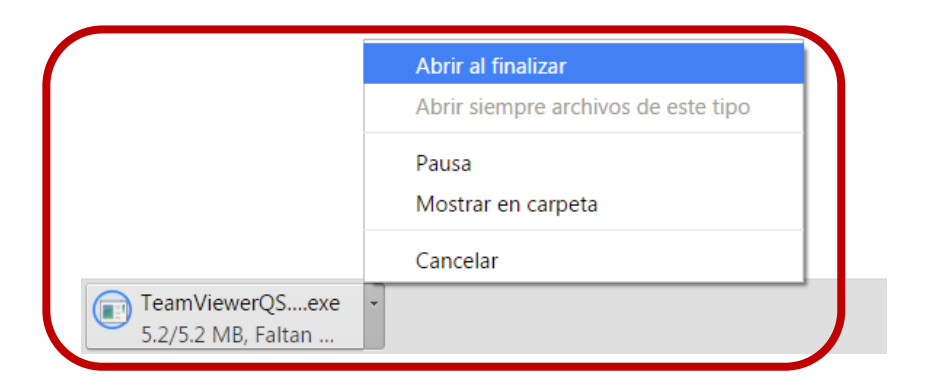

5. En el cuadro de Advertencia de Windows, haga clic en *Ejecutar*.

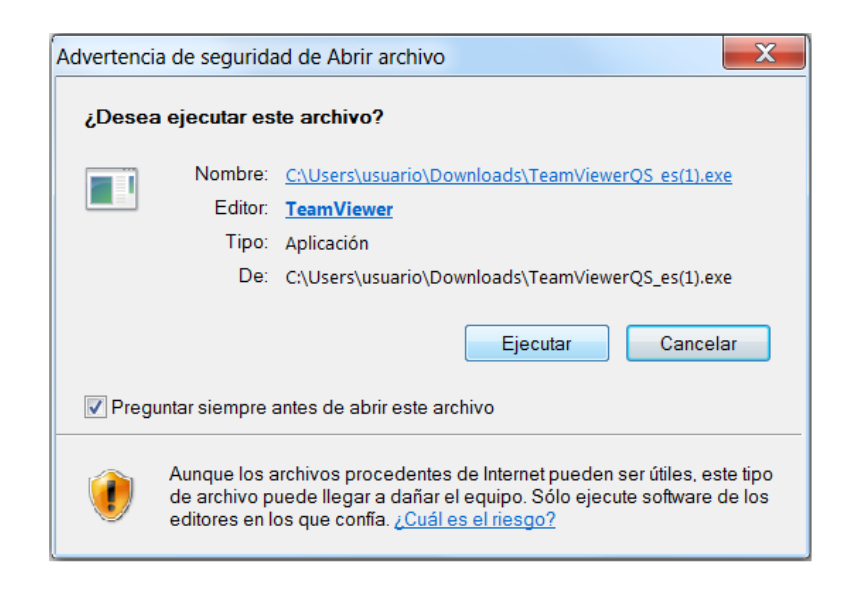

## **Manual para la Instalación Remota**

6. La ventana del TeamViewer muestra dos campos, el primero *Su ID*, y el segundo *Contraseña*, ambos los solicitará la operadora para realizar el enlace con su equipo.

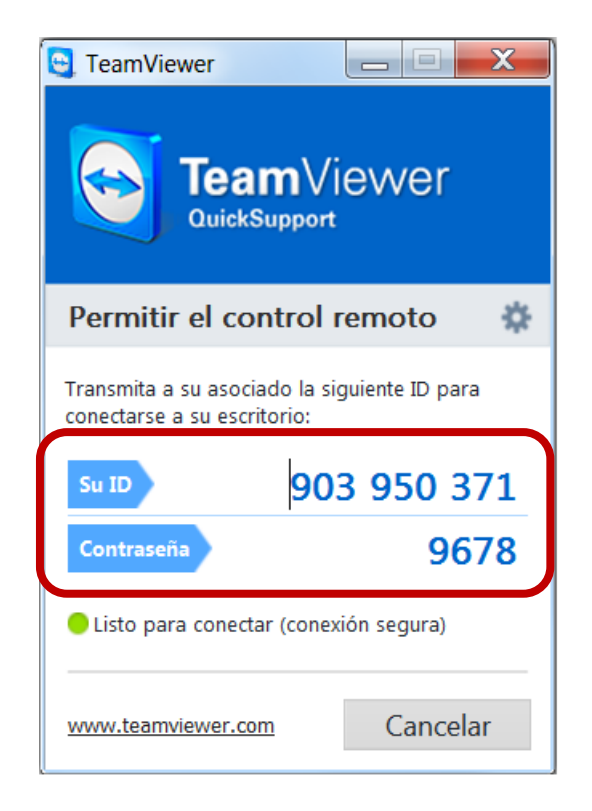

**Nota:** Tenga a la mano el software que compró, así como su tarjeta en caso de requerirlo.